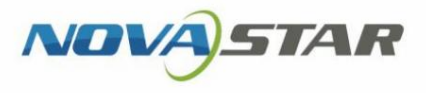

# MBOX600

## Ipari vezérlő

V1.3.4

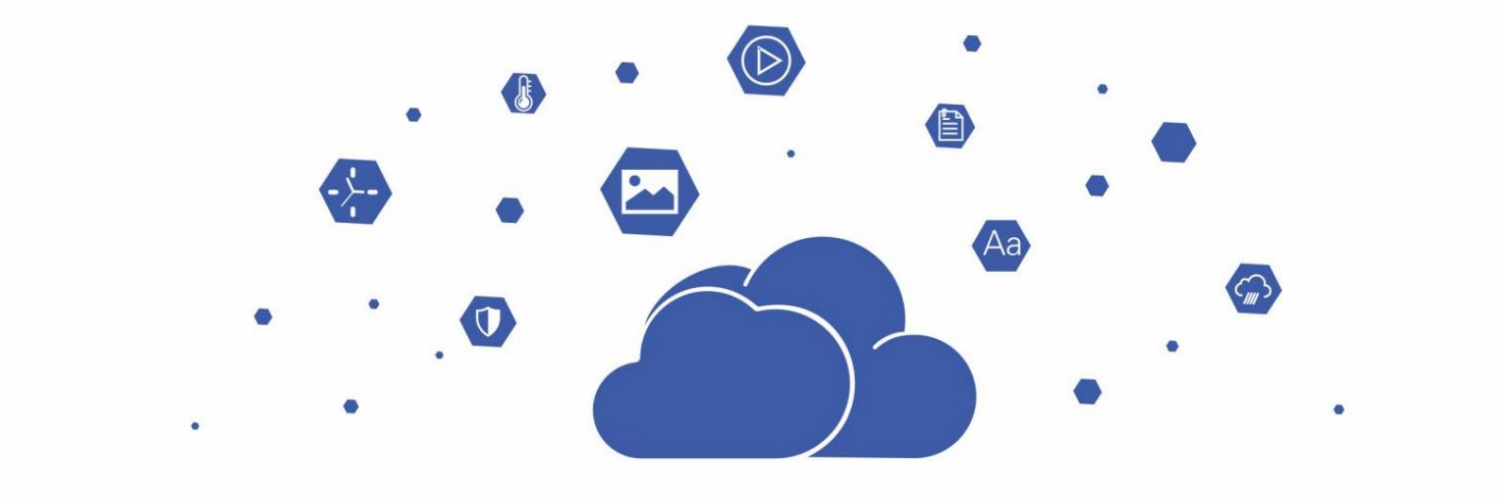

## Használati utasítás

## **Tartalom**

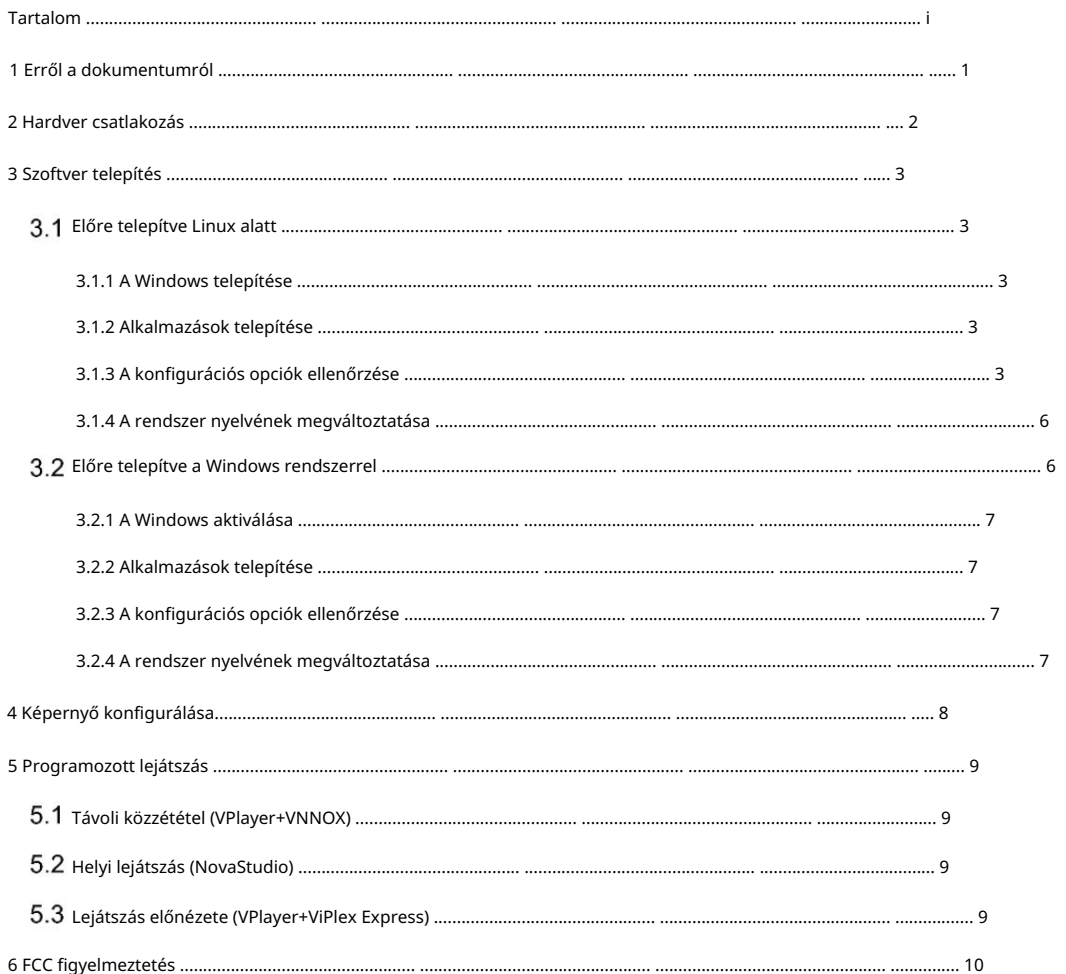

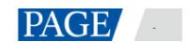

### 1 Erről a dokumentumról

Az MBOX600 a NovaStar LED kijelzővezérlője, amely integrálja az ipari PC-t és a küldést

képesség. Olyan forgatókönyvekre alkalmazható, ahol nem használnak PC-t a LED-kijelzők vezérlésére, például kültéri rögzített kijelzők esetében.

közzététel, helyi lejátszás, lejátszási előnézet stb. a különféle igények kielégítésére. konfiguráció, megoldás lejátszása stb. Szoftveralkalmazásokkal együttműködve az MBOX600 lehetővé teszi a távvezérlést Az MBOX600 egérhez, billentyűzethez és monitorhoz csatlakoztatható, lehetővé téve a szoftver telepítését, a képernyőt

Ez a dokumentum bemutatja az MBOX600 főbb műveleteit, beleértve a hardver csatlakoztatását, a szoftver telepítését, a képernyő konfigurációját és a programok lejátszását, hogy segítse a felhasználókat a termék használatában.

## 2 Hardver csatlakozás

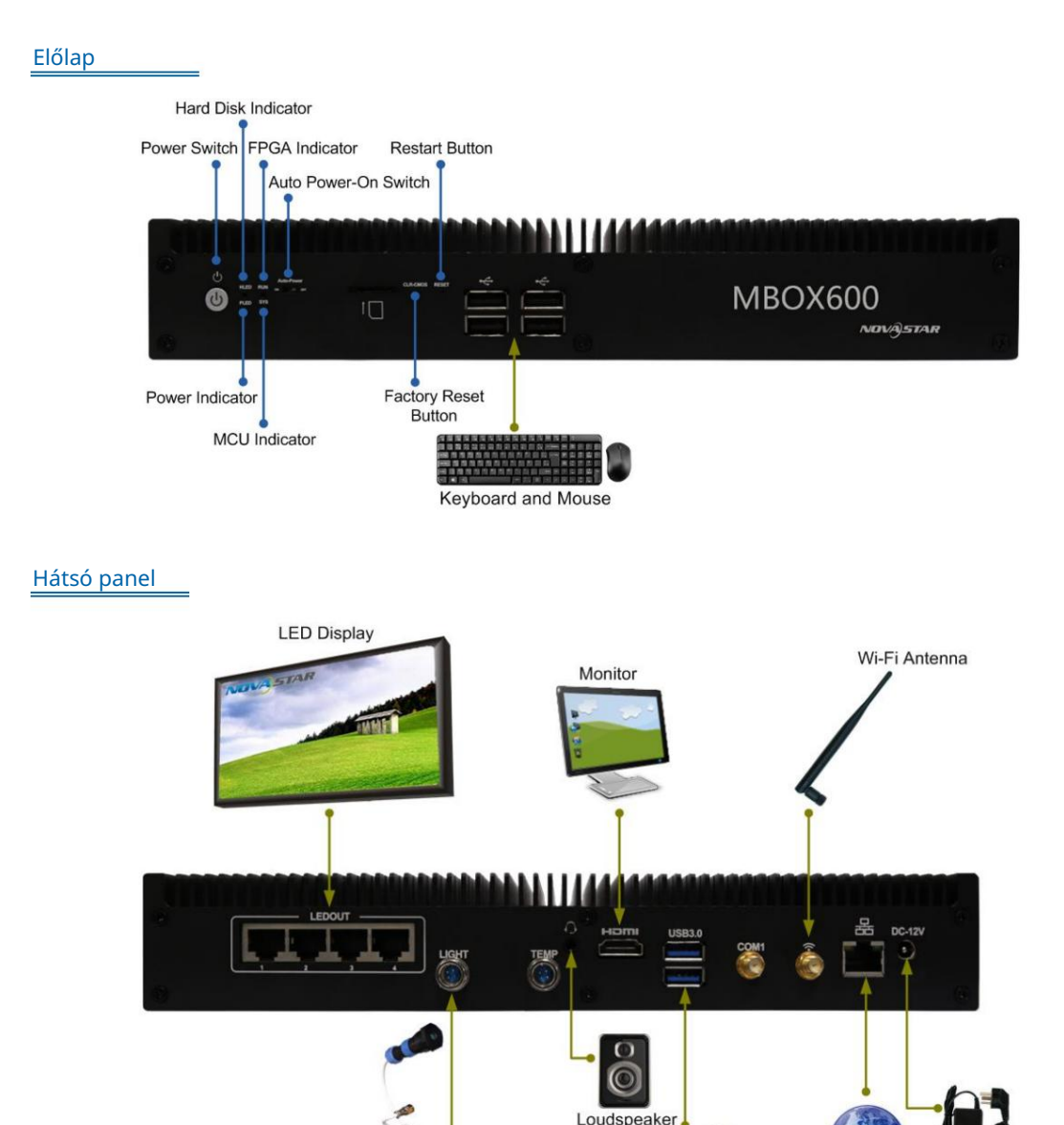

G **USB Drive** 

Internet

Power Adapter

Megjegyzés: A COM1 egy fenntartott interfész, amelyet nem használnak.

Light Sensor

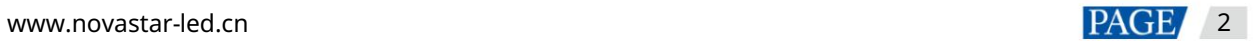

#### Használati utasítás

### 3 Szoftver telepítése

#### 3.1 Linux előtelepítve

A Linux-szal előtelepített MBOX600 esetén szükség esetén telepítse a Windows-t és a szükséges alkalmazásokat a szerint az ebben a részben található leírást.

#### 3.1.1 A Windows telepítése

Kérjük, vásároljon Windowst a hivatalos csatornákról, és telepítse.

#### 3.1.2 Alkalmazások telepítése

#### Szükséges szoftver

#### 3-1 táblázat Alkalmazások

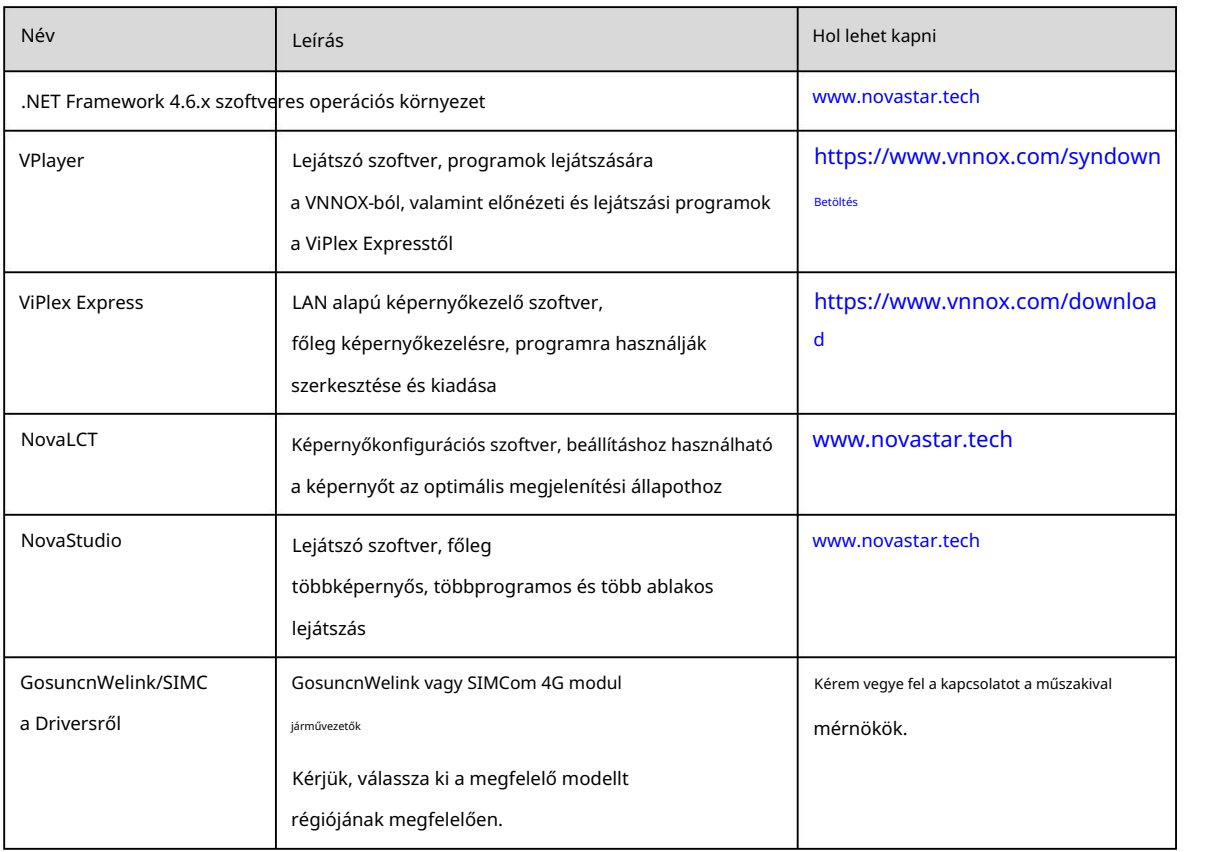

#### Telepítés

Kérjük, vegye figyelembe, hogy először telepíteni kell a ".NET Framework 4.6.x" verziót.

#### 3.1.3 Konfigurációs opciók ellenőrzése

leírást ebben a részben. Az MBOX600 stabil lejátszásának biztosítása érdekében ellenőrizze a Windows konfigurációs beállításait az alábbiak szerint

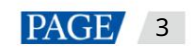

#### Konfigurációs lehetőségek

Az ellenőrizendő konfigurációs lehetőségek a 3-2. táblázatban láthatók. Ha egy konfigurációs beállítás nem felel meg a cél állapotának, módosítsa azt.

3-2 táblázat Konfigurációs lehetőségek

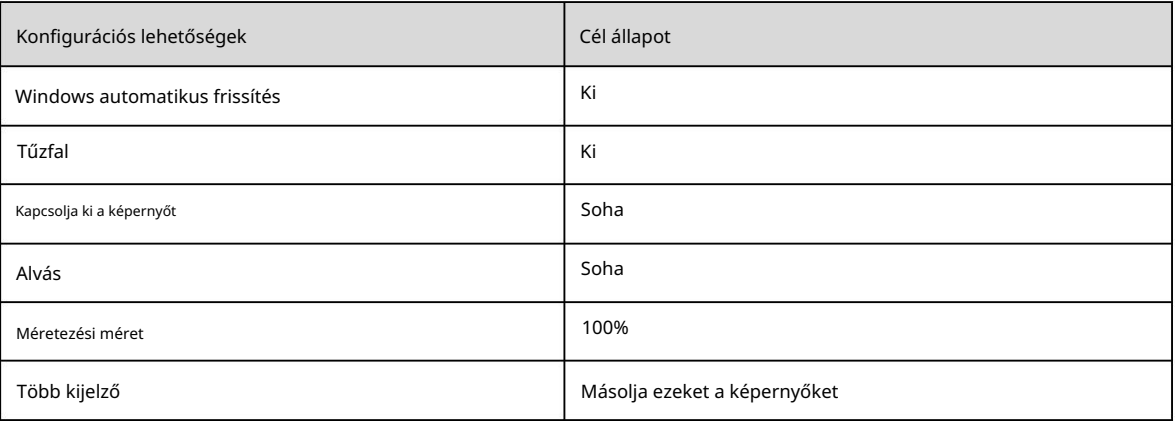

#### Műveleti hozzáférés

Kattintson

త్రి

a Windows Start menüjében, hogy belépjen a menüoldalra a 3-1. ábrán látható módon.

3-1 ábra Windows beállítások

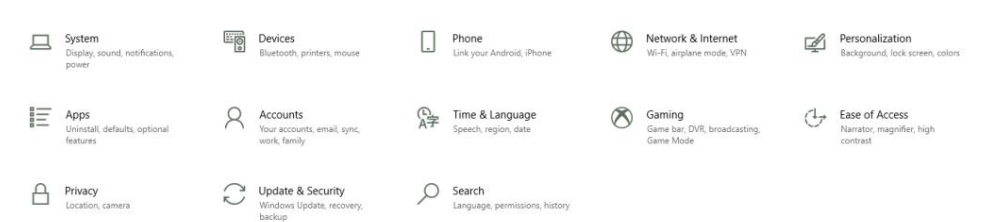

#### A Windows automatikus frissítésének ellenőrzése

- 1. lépés Válassza a Frissítés és biztonság lehetőséget.
- 2. lépés A Windows Update oldalon kattintson a Speciális beállítások elemre.
- 3. lépés Ellenőrizze, hogy a Windows automatikus frissítése ki van-e kapcsolva.
	- ⋒ Advanced options

#### Update Options

Give me updates for other Microsoft products when I update Windows.

O On

Automatically download updates, even over metered data connections (charges may apply)

 $\odot$  off

We'll show a reminder when we're going to restart. If you want to see more notifications about restarting, turn this on.  $\odot$  off

#### Ellenőrizze a tűzfalat

1. lépés Válassza a Frissítés és biztonság lehetőséget.

2. lépés Válassza a Windows Biztonság lehetőséget.

3. lépés Kattintson a Windows Defender Biztonsági központ megnyitása lehetőségre.

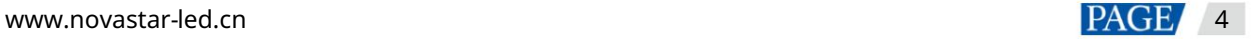

4. lépés Ellenőrizze, hogy a tűzfal ki van-e kapcsolva.

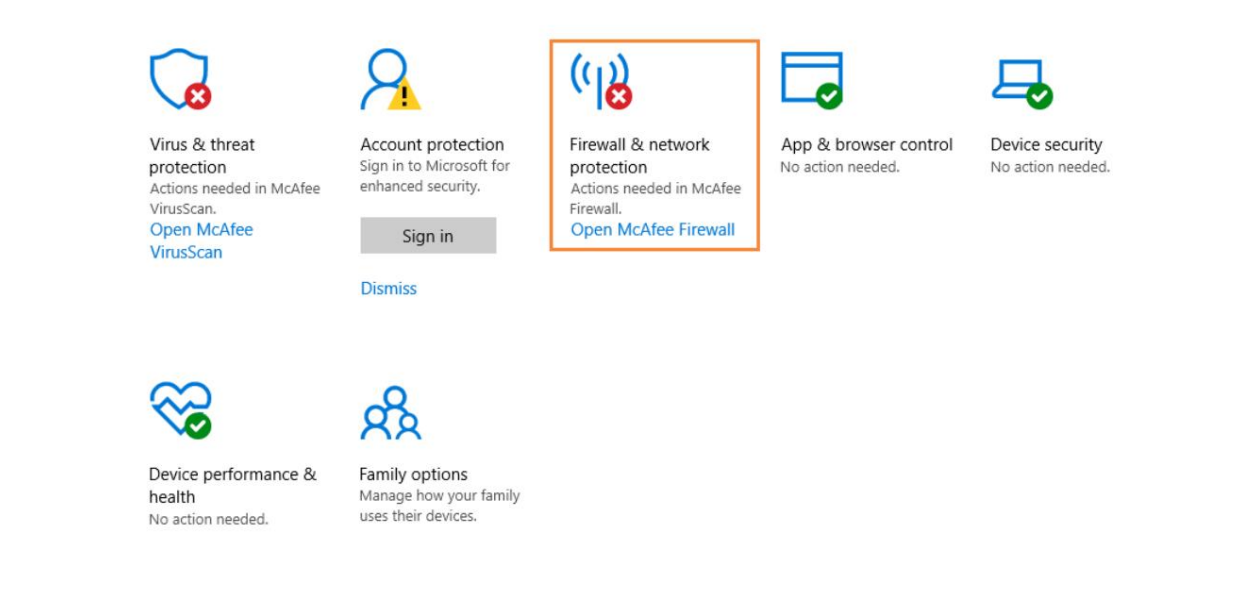

#### A képernyő kikapcsolása és az alvó állapot ellenőrzése

1. lépés Válassza a Rendszer lehetőséget.

2. lépés Válassza a Power & alv lehetőséget.

Power & sleep

3. lépés Ellenőrizze, hogy mind a négy konfigurációs opció Soha értékre van-e állítva.

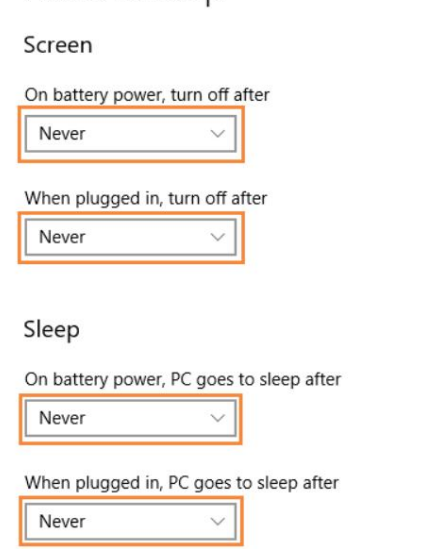

#### Méretezési méret és több kijelző ellenőrzése

1. lépés Válassza a Rendszer lehetőséget.

2. lépés Ellenőrizze, hogy a méretezési méret 100%-os-e, és a több megjelenítés opciója a Kijelzők másolása értékre van állítva.

Megjegyzés: Ha több monitort csatlakoztat, megjelenik a több kijelző konfigurációs lehetősége.

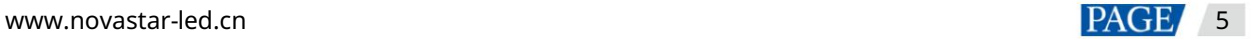

Használati utasítás

#### Scale and layout

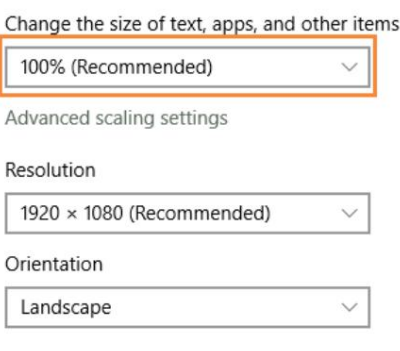

#### Multiple displays

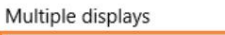

Duplicate these displays

#### 3.1.4 A rendszer nyelvének megváltoztatása

Ha szükséges, a felhasználók megváltoztathatják a rendszer nyelvét.

1. lépés Kattintson

a Windows Start menüjében.

2. lépés Válassza az Idő és nyelv lehetőséget.

త్రి

3. lépés Válassza a Régió és nyelv lehetőséget , és válasszon nyelvet a rendszer nyelvének beállításához.

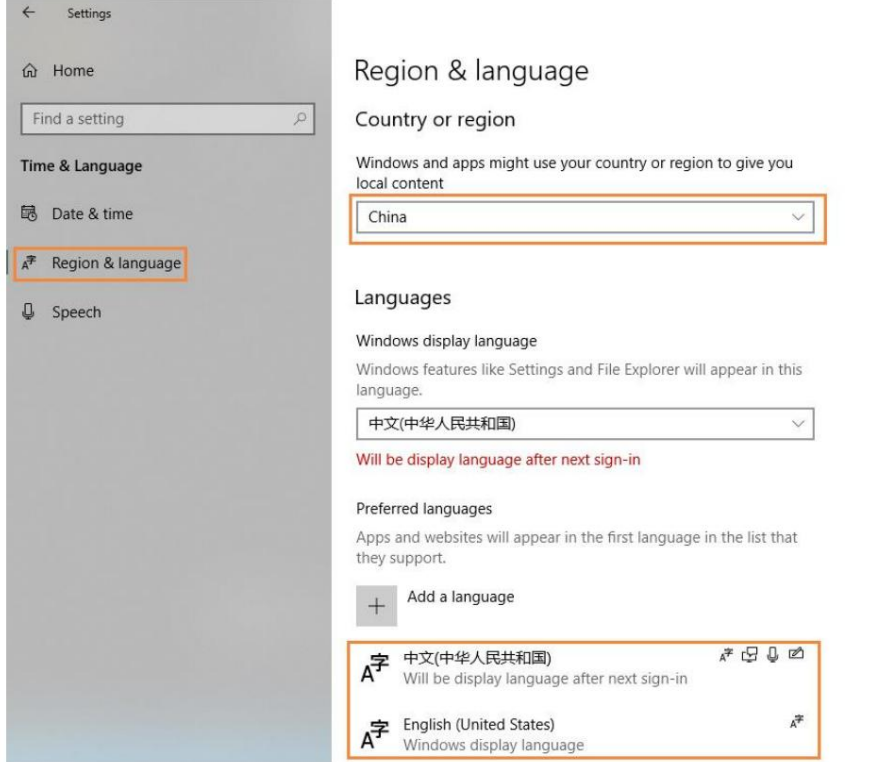

#### $3.2$ Előre telepítve a Windows rendszerrel

A Windows 10 IOT Enterprise rendszerrel előtelepített MBOX600 esetén aktiválja a Windows rendszert, és telepítse fejezetben leírtak szerint.

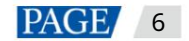

#### 3.2.1 A Windows aktiválása

Tekintse meg a regisztrációs kódot a mellékleten, és aktiválja a Windows-t.

#### 3.2.2 Alkalmazások telepítése

Az MBOX600 előre telepítve van a Windows rendszerrel és a 3-3. táblázatban látható alkalmazásokkal . A NovaStudio nem

előre telepítve. Ha szükséges, a felhasználók ellátogathatnak [a www.novastar.tech oldalra a](file:///E:/SVN/云显/异步/MBOX/V1.1.5/www.novastar.tech) NovaStudio letöltéséhez és telepítéséhez.

#### 3-3 táblázat Alkalmazások

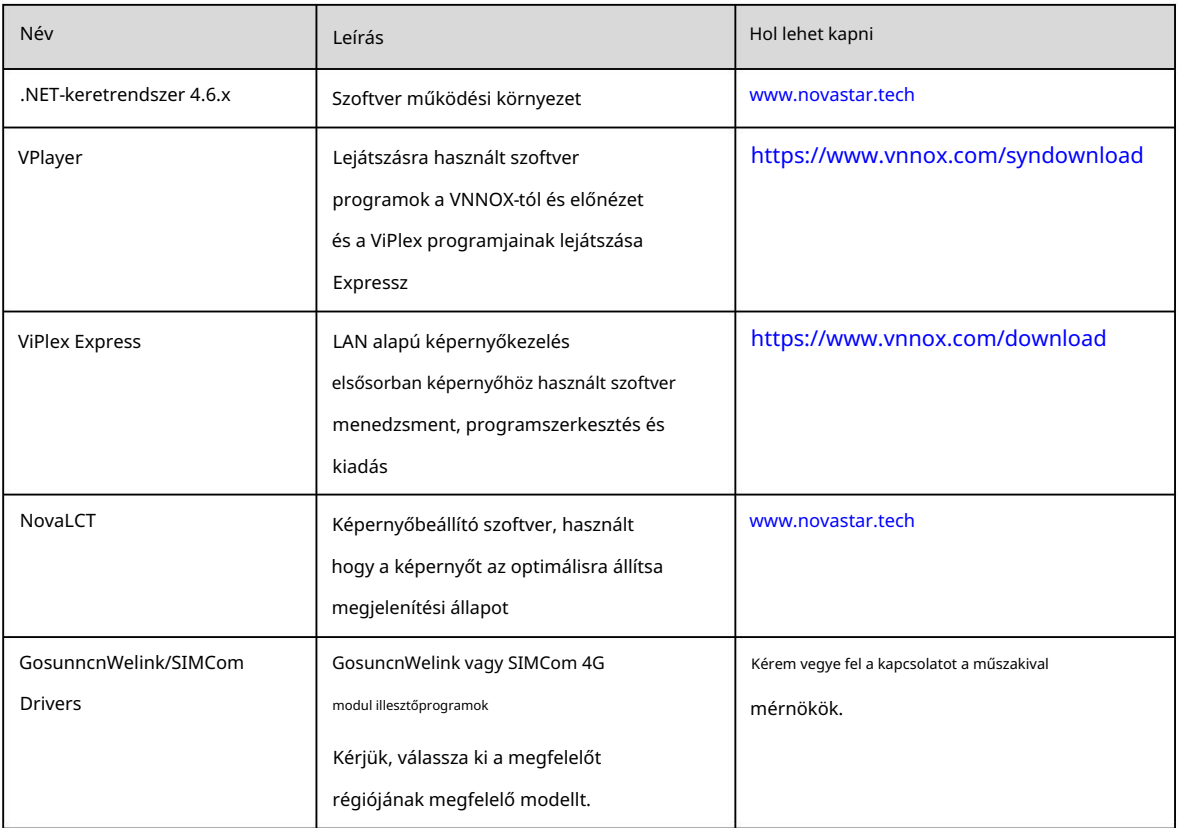

#### 3.2.3 Konfigurációs opciók ellenőrzése

További információkért lásd: 3.1.3 Konfigurációs opciók ellenőrzése.

#### 3.2.4 A rendszer nyelvének megváltoztatása

További információkért lásd: 3.1.4 Rendszernyelv módosítása.

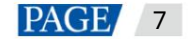

## 4 Képernyő konfiguráció

A NovaLCT a fogadókártya paramétereinek konfigurálására szolgál. A paramétereket manuálisan vagy úgy állíthatja be konfigurációs fájlok betöltése. További információkért lásd a NovaLCT LED Configuration Tool for Synchronous Control System felhasználói kézikönyvét, amely a szoftverhez van csatolva.

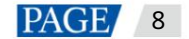

### 5 Programozott lejátszás

támogatott. Ha az MBOX600-at a VPlayerrel és a NovaStudióval együtt telepítik, a következő három lejátszási megoldás lesz

Távoli közzététel

lejátssza a programokat. Tegyen közzé programokat a VPlayerben a VNNOX Standard vagy a VNNOX AD segítségével távolról. VPlayer letöltések és

Helyi lejátszás

Hozzon létre és játsszon le programokat a NovaStudio segítségével.

Lejátszás előnézete

Tekintse meg a ViPlex Expressben létrehozott megoldásokat az előnézeti ablakban

#### $5.1$ Távoli közzététel (VPlayer+VNNOX)

A részletekért kattintson az alábbi linkre a VNNOX online dokumentációjának megtekintéséhez.

http://docs.vnnox.com:8090/display/VNNOXEN/5+Cloud+Platform+Service+Introduction

### 5.2 Helyi lejátszás (NovaStudio)

További információkért lásd a szoftverhez mellékelt NovaStudio felhasználói kézikönyvet .

### Lejátszás előnézete (VPlayer+ViPlex Express)

További információkért tekintse meg a ViPlex Express-hez csatolt ViPlex Express Display Content Publishing Management System for PC Studio mód felhasználói kézikönyv Első lépések című fejezetét .

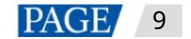

## 6 FCC Figyelem!

Bármilyen változtatás vagy módosítás, amelyet a megfelelésért felelős fél kifejezetten nem hagyott jóvá, érvénytelenítheti a a felhasználó jogosultsága a berendezés működtetésére.

terület valószínűleg káros interferenciát okoz, ebben az esetben a felhasználónak ki kell javítania az interferenciát káros interferencia, ha a berendezést kereskedelmi környezetben üzemeltetik. Ez a berendezés generálja, az FCC szabályzat 15. része szerint. Ezeket a határértékeket úgy alakították ki, hogy megfelelő védelmet nyújtsanak ellene Megjegyzés: Ezt a berendezést tesztelték, és megállapították, hogy megfelel az A osztályú digitális eszközökre vonatkozó határértékeknek, saját költségén. rádiófrekvenciás energiát használ és sugározhat ki, és ha nem a használati utasításnak megfelelően telepítik és használják, káros interferenciát okozhat a rádiókommunikációban. A berendezés üzemeltetése lakossági környezetben

Ez a berendezés megfelel az FCC szabályozatlan környezetre vonatkozó sugárterhelési határértékeinek. Ezt a berendezést úgy kell felszerelni és üzemeltetni, hogy a radiátor és a test között legalább 20 cm távolság legyen.

#### Copyright © 2021 Xi'an NovaStar Tech Co., Ltd. All Rights Reserved.

No part of this document may be copied, reproduced, extracted or transmitted in any form or by any means without the prior written consent of Xi'an NovaStar Tech Co., Ltd.

#### **Trademark**

**NOVA**STAR is a trademark of Xi'an NovaStar Tech Co., Ltd.

#### **Statement**

Thank you for choosing NovaStar's product. This document is intended to help you understand and use the product. For accuracy and reliability, NovaStar may make improvements and/or changes to this document at any time and without notice. If you experience any problems in use or have any suggestions, please contact us via the contact information given in this document. We will do our best to solve any issues, as well as evaluate and implement any suggestions.

**Official website** www.novastar.tech

**Technical support** support@novastar.tech